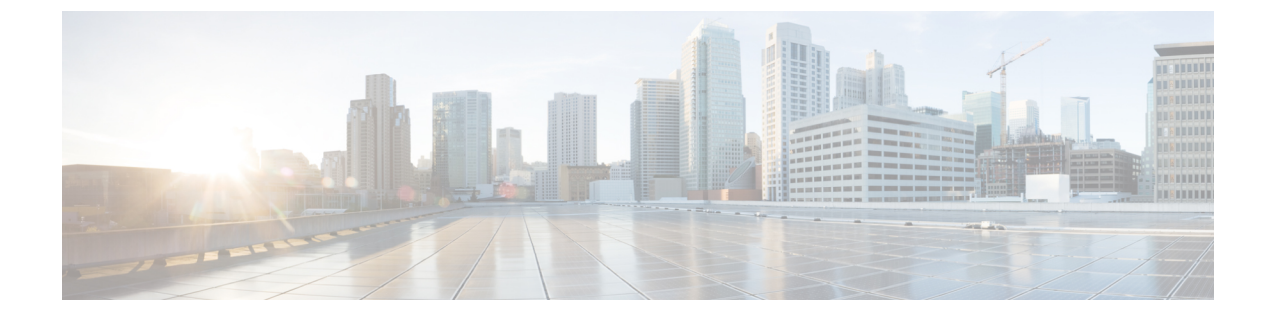

# 무선랜

- 무선 LAN 개요, 1 [페이지](#page-0-0)
- 무선 LAN 구성 작업 흐름, 1 [페이지](#page-0-1)

# <span id="page-0-0"></span>무선 **LAN** 개요

이 기능은 사용자가 전화기에서 WiFi 매개 변수를 구성하지 않아도 됩니다. WiFi 프로파일을 구성할 수 있습니다. 그러면 디바이스에서 시스템의 WiFi 구성을 자동으로 다운로드하여 적용할 수 있습니 다. VPN 연결 및 HTTP 프록시 설정과 관련된 추가 보안 계층이 포함된 네트워크 접속 프로파일을 구 성할 수 있습니다.

# <span id="page-0-1"></span>무선 **LAN** 구성 작업 흐름

#### 프로시저

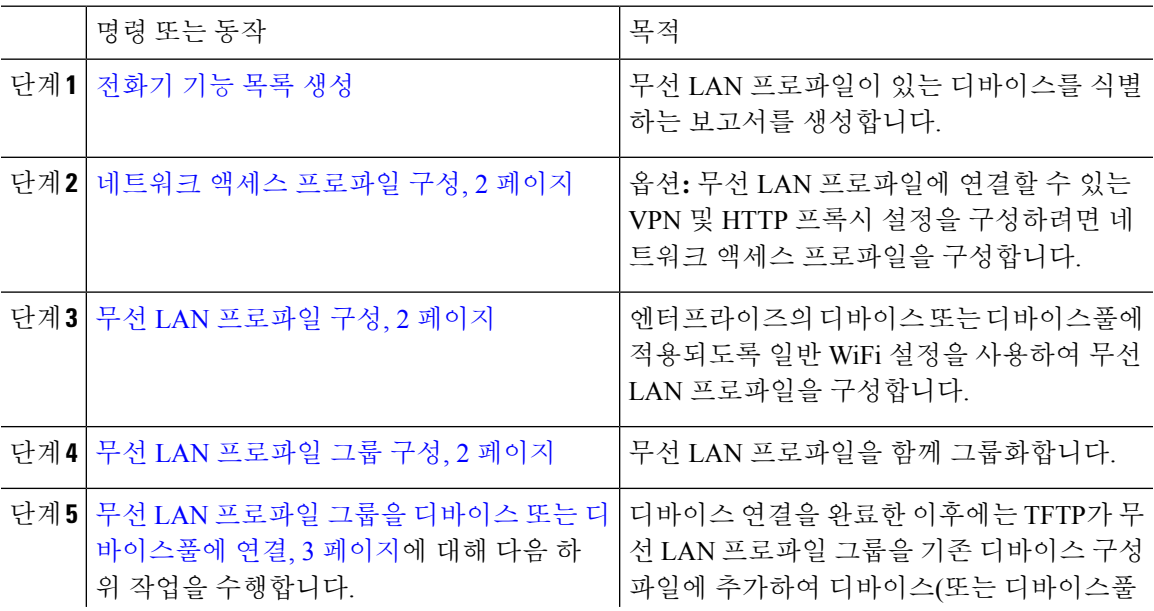

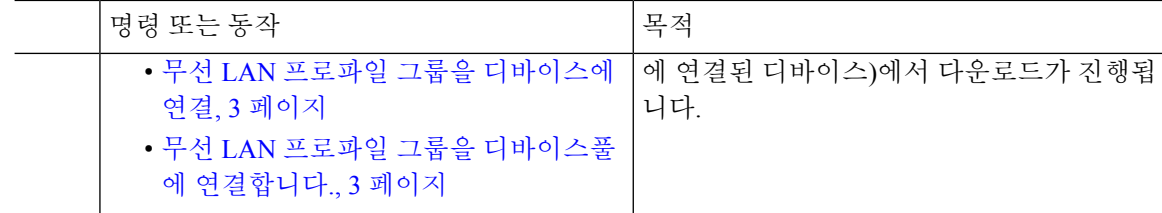

### <span id="page-1-0"></span>네트워크 액세스 프로파일 구성

무선 LAN 프로파일에 연결할 수 있는 VPN 및 HTTP 프록시 설정을 구성하려면 네트워크 액세스 프 로파일을 구성합니다.

프로시저

- 단계 **1** Cisco Unified CM 관리에서 다음을 선택합니다. 디바이스 > 디바이스 설정 > 네트워크 액세스 프로파 일.
- 단계 **2** 새로 추가를 클릭합니다.
- 단계 **3** 네트워크 액세스 프로파일 구성 창에서 필드를 구성합니다. 필드 및 관련 구성 옵션에 대한 자세한 내용은 온라인 도움말을 참조하십시오.
- 단계 **4** 저장을 클릭합니다.

## <span id="page-1-1"></span>무선 **LAN** 프로파일 구성

엔터프라이즈의 디바이스 또는 디바이스풀에 적용되도록 일반 WiFi 설정을 사용하여 무선 LAN 프 로파일을 구성합니다.

프로시저

- 단계 **1** Cisco Unified CM 관리에서 다음을 선택합니다. 디바이스 > 디바이스 설정 > 무선 **LAN** 프로파일
- 단계 **2** 새로 추가를 클릭합니다.
- <span id="page-1-2"></span>단계 **3** 무선 **LAN** 프로파일 구성 창에서 필드를 구성합니다. 필드 및 관련 구성 옵션에 대한 자세한 내용은 온라인 도움말을 참조하십시오.

단계 **4** 저장을 클릭합니다.

### 무선 **LAN** 프로파일 그룹 구성

무선 LAN 프로파일을 그룹화합니다.

프로시저

- 단계 **1** Cisco Unified CM 관리에서 다음을 선택합니다. 디바이스 > 디바이스 설정 > 무선 **LAN** 프로파일 그 룹.
- 단계 **2** 새로 추가를 클릭합니다.
- 단계 **3** 무선 **LAN** 프로파일 그룹 구성 창에서 필드를 구성합니다. 필드 및 관련 구성 옵션에 대한 자세한 내 용은 온라인 도움말을 참조하십시오.
- 단계 **4** 저장을 클릭합니다.

## <span id="page-2-0"></span>무선 **LAN** 프로파일 그룹을 디바이스 또는 디바이스풀에 연결

디바이스 연결을 완료한 이후에는 TFTP가 무선 LAN 프로파일 그룹을 기존 디바이스 구성 파일에 추 가하여 디바이스(또는 디바이스풀에 연결된 디바이스)에서 다운로드가 진행됩니다.

프로시저

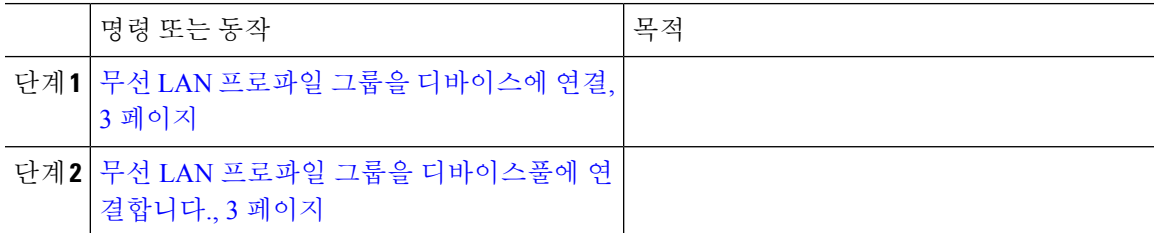

<span id="page-2-1"></span>무선 **LAN** 프로파일 그룹을 디바이스에 연결

프로시저

- 단계 **1** Cisco Unified CM 관리에서 다음을 선택합니다. 디바이스 > 전화기
- 단계 **2** 다음 작업 중 하나를 수행합니다.
	- 찾기를 클릭하여 검색 기준을 입력하고 결과 목록에서 기존 디바이스를 선택합니다.
	- 새로 추가를 클릭하고 전화기 유형 드롭다운 목록에서 디바이스 유형을 선택합니다.
- <span id="page-2-2"></span>단계 **3** 무선 **LAN** 프로파일 그룹 드롭다운 목록에서 생성한 무선 LAN 프로파일 그룹을 선택합니다. 단계 **4** 저장을 클릭합니다.

### 무선 **LAN** 프로파일 그룹을 디바이스풀에 연결합니다**.**

디바이스 및 디바이스풀 수준에서 무선 LAN 프로파일 그룹을 연결하는 경우 시스템에서 디바이스 풀 설정을 사용합니다.

프로시저

단계 **1** Cisco Unified CM 관리에서 다음을 선택합니다. 시스템 > 디바이스풀.

단계 **2** 다음 작업 중 하나를 수행합니다.

• 찾기를 클릭하여 검색 기준을 입력하고 결과 목록에서 기존 디바이스풀을 선택합니다.

• 새로 추가를 클릭합니다.

단계 **3** 무선 **LAN** 프로파일 그룹 드롭다운 목록에서 생성한 무선 LAN 프로파일 그룹을 선택합니다. 단계 **4** 저장을 클릭합니다.